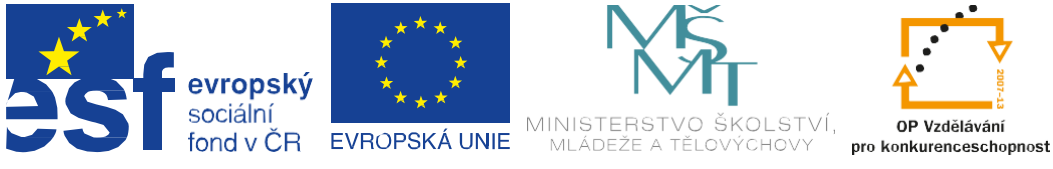

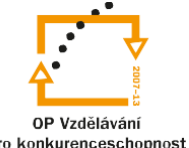

# INVESTICE DO ROZVOJE VZDĚLÁVÁNÍ

# Projekt "Vzdělávání dotykem" CZ.1.07/1.3.00/51.0031

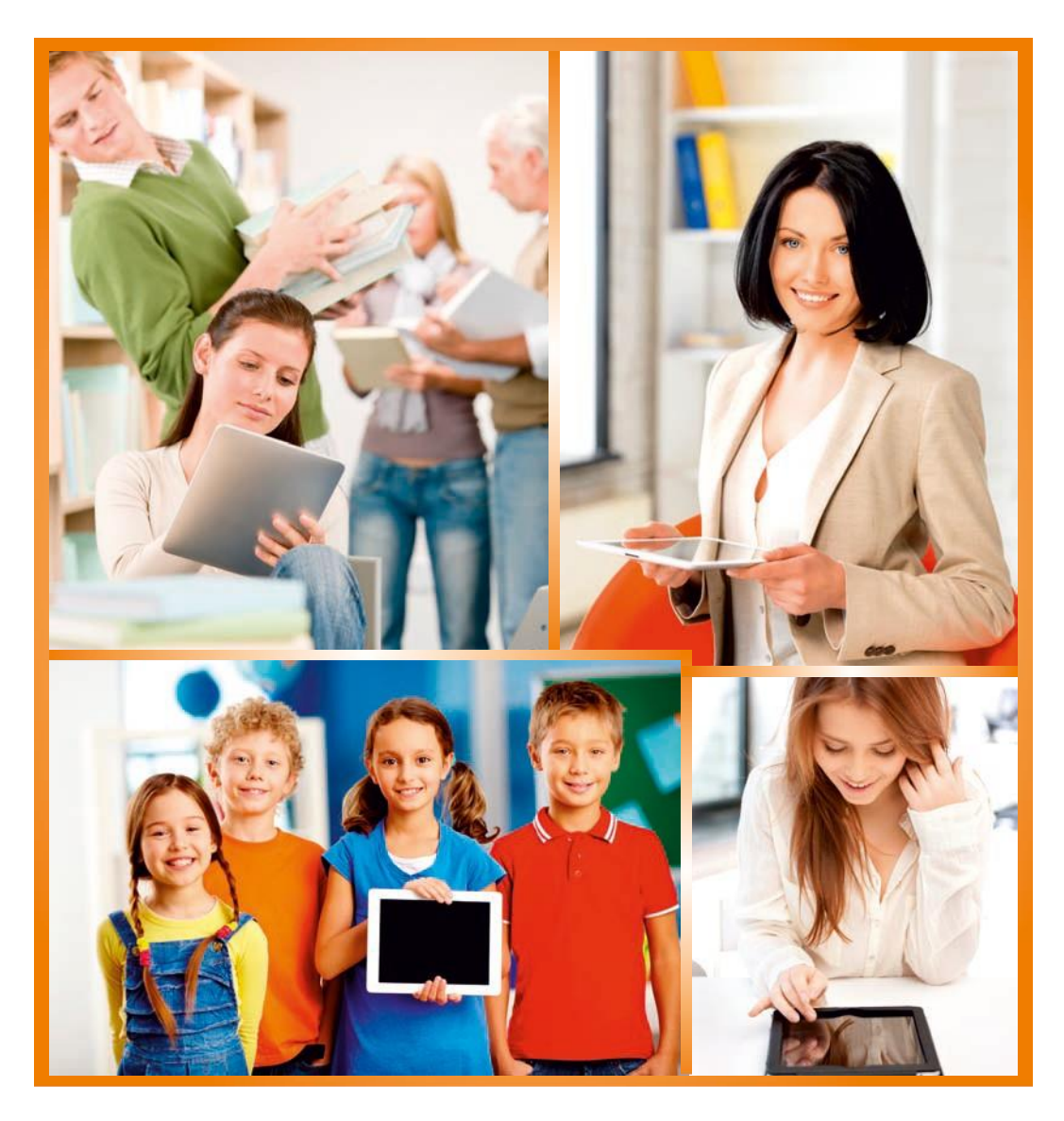

# **CorelDRAWprozačátečníky**

autor: František Horálek

# **Obsah**

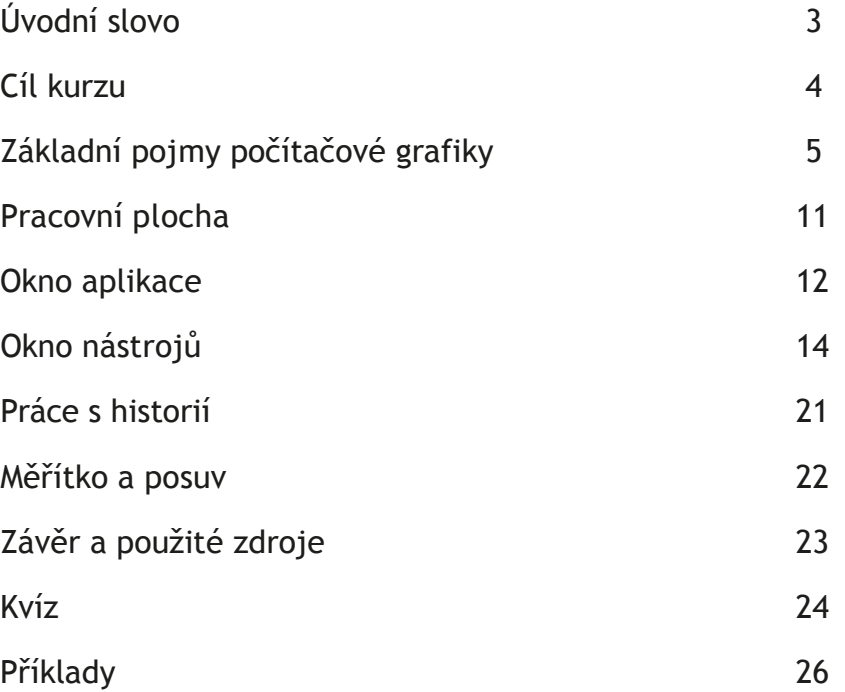

# **Úvodníslovo**

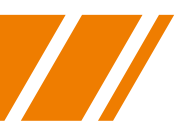

Cílem projektu Vzdělávání dotykem je především inovovat IC zařízení ve školách pro zefektivnění výuky. V 21. století se IC neodmyslitelně stává součástí výuky na všech stupních škol. V žádném případě nemá toto zařízení sloužit k nahrazení standardní výuky, ale cílem je tuto výuku především inovovat a zefektivnit. Dnešní IC technika dokáže přitáhnout a motivovat žáky k předmětům, které nepatří mezi oblíbené pro svoji složitost. Pokud učitel dokáže propojit klasickou výuku s informačními technologiemi, může se i z neoblíbeného předmětu stát populární.

Uvědomujeme si, že využívání moderních IC zařízení klade na učitele nemalé nároky, a jedinou možností, jak v tomto obstát, je neustálé vzdělávání se. Proto jsme do tohoto projektu zařadili i množství kurzů, které jsme koncipovali tak, abychom co nejvíce pomohli učitelům se získáním praktických dovedností v tétooblasti.

Kurzy jsme rozdělili do 4 vzdělávacích oblastí. První je zaměřena na problematiku zadávání veřejných zakázek při pořizování ICT zařízení do škol, druhá aktivita je zaměřena na obecné znalosti ovládání ICT, včetně ochrany autorských práv a nebezpečí počítačové kriminality a kyberšikany. Třetí a čtvrtá aktivita jsou již plně zaměřeny na využití ICT ve školách. Učitelé mají možnost seznámit se s využitím ICT technologií při vedení elektronických dokumentů, stvorbou elektronických výukových materiálů, včetně jejich ukládání na virtuální uložiště. Dále se pedagogové seznámí s možností využití ICT zařízení při výuce cizích jazyků, matematiky, českého jazyka, odborných a přírodopisných předmětů.

Kurzy jsou koncipovány a přizpůsobeny vždy dané škole, protože jsme si vědomi, že existují značné rozdíly ve vybavenosti škol ICT zařízením a technických znalostí jednotlivých učitelů.

Cílem výukového materiálu není komplexní shrnutí dané problematiky, ale především shrnutí obecných informací, na kterých je možné dále stavět. Je důležité připomenout, že ICT technologie jdou neustále dopředu a pokud chce učitel využívat tato zařízení ve své výuce, je nutné se v této oblasti neustálevzdělávat.

Věříme, že tímto projektem pomůžeme učitelům v aplikaci ICT do výuky a usnadníme jim tuto nelehkou práci.

*Realizační tým Centra vzdělanosti Libereckého kraje, p. o.*

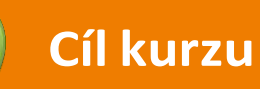

Kurz CorelDRAW pro začátečníky si klade za cíl uvést zájemce tvorbu a zpracování vektorové grafiky do základů práce stímto grafickým editorem a v co největší míře jej po zvládnutí ovládání programu provést několika nejčastěji používanými postupy při úpravě vektorů.

CorelDRAW najde uplatnění u všech amatérů i profesionálů, kteří chtějí připravit grafické podklady pro brožuru, časopis či leták, jakož i vizitky a další drobné tiskoviny. Corel nabízí jednoduché i velmispeciální nástroje pro tvorbu nové grafiky, díky nimž můžete tvořit kreativně a bez omezovánísvé fantazie. Oplývá mnoha nástroji na vektorizaci bitmapových obrázků, např. logotypů, v čemž je mezi konkurenčními programynedostižný.

Další nástroje umožňují přidávat jinak ne zcela vektorově založené efekty, jako je stín či průhlednost. I v takovém případě však "vektorovost" obrázku zůstává zachována a objekt je tak plně upravitelný do posledního momentu.

CorelDRAW náleží do balíku CorelDRAW Graphics Suite, ve kterém najdete i aplikace pro úpravu rastrových obrázků Photopaint, Corel PowerTRACE pro převod rastrové grafiky na vektory, správce fontů Bitstream Font Navigator, a další. Tyto další aplikace jsou však zcela mimo rozsah tohoto kurzu a zmiňujeme je jen proúplnost.

CorelDRAW je profesionální grafický editor a jeho úplné ovládnutí je otázkou nikoliv týdnů či měsíců, ale spíše let praxe a častého používání k úpravám počítačové grafiky všeho druhu. Tomu odpovídá také výběr témat připravených pro šest hodin teorie i názorných příkladů, ve kterých se budeme snažit naučit Vás s programem zacházet tak, abyste byli schopni objevovat jeho neprobírané oblasti, které projdeme jen okrajově, a prozkoumat do hloubky.

Zaměřte svou pozornost na pochopení, co Vám CorelDRAW nabízí a jaké jsou základy práce s ním. Nelekněte se jeho robustnosti, obraťte prvotní údiv nad množstvím funkcí v očekávání, co všechno s nimi jednou dokážete, a budete odměněni každodenní radostí z výsledků své práce, jakož i z objevování nových obzorů.

> *Spokojenost s výsledkem Vaší práce přeje lektor kurzu František Horálek*

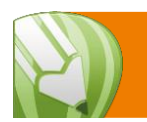

# **Základní pojmy počítačové grafiky**

# **Vektorová grafika**

Vektorová grafika je druhým ze dvou základních způsobů, jak v počítačové grafice popsat obrazové informace. Vektorový obrázek popisuje veškerou grafiku matematicky pomocí tzv. vektorů, jak už plyne ze samotného názvu způsobu tohoto zobrazení, tj. pomocí přímek, křivek, mnohoúhelníků, elips apod.

Vektorová grafikasepoužívápředevšímpropočítačovousazbu(tzv. DTP), logakresbuilustrací. Pro práci s vektorovou grafikou se používají vektorové editory, jako je právě CorelDRAW, dále pak např. Adobe Illustrator. Jako zástupce zdarma přístupných vektorových editorů uveďme například Inkscape.

Dle geometrie popisující obrázek je tento složen nikoliv z jednotlivých bodů, ale z křivek, vektorů. Křivky spojují jednotlivé kotevní body a mají nějakou výplň (barevná plocha či přechod). Tyto čáry se nazývají Bézierovy křivky.

Francouzský matematik Pierre Bézier vyvinul metodu, díky které je schopen popsat pomocí čtyř bodů libovolný úsek křivky. Křivka je popsána pomocí dvou krajních bodů (tzv. kotevní body) a dvou bodů, které určují tvar křivky (tzv. kontrolní body). Spojnice mezi kontrolním bodem a kotevním bodem je tečnou k výsledné křivce.<sup>1</sup>

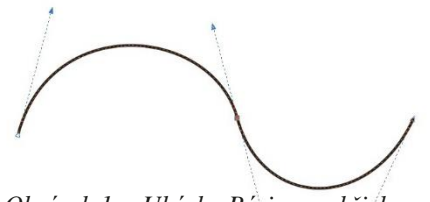

*Obrázek 1a: Ukázka Bézierovy křivky*

Vektorový soubor obvykle poznáme podle přípony:

- .cdr CorelDRAW
- .ai Adobe Illustrator
- .eps nebo.ps (Encapsulated) PostScript
- .svg Scalable Vector Graphics

<sup>1</sup> Wikipedia. *Wikipedia: the free encyclopedia* [online]. San Francisco (CA): Wikimedia Foundation, 2001 – [cit. 2015-06-03]. Dostup[né z:](http://cs.wikipedia.org/wiki/Vektorov%C3%A1_grafika) [http://cs.wikipedia.org/wiki/Vektorov%C3%A1\\_grafika](http://cs.wikipedia.org/wiki/Vektorov%C3%A1_grafika)

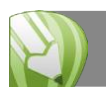

**Základní pojmy počítačové grafiky**

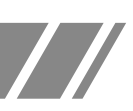

# **Bitmapová/rastrová grafika**

Bitmapová grafika (nebo také rastrová grafika) je prvním ze dvou základních způsobů, jak v počítačové grafice popsat obrazové informace. Zjednodušeně je budeme uvádět jako bitmapy či rastry.

V bitmapové grafice je obrázek popsán pomocí barevných bodů, tzv. pixelů. Body jsou uspořádány do mřížky x × y bodů, čemuž říkáme **rozlišení**. Každý bod má ve zmíněné mřížce svou polohu a barvu. Takový způsob popisu obrázku najdete např. u digitální fotografie nebo v televizi.

Rozlišení obvykle odpovídá zařízení, na kterém se obrázek zobrazuje. Pokud se obrázek zobrazuje na monitoru, stačí rozlišení 72 **DPI** (dots per inch, tedy počet bodů na jeden palec), pro tisk na tiskárně 300 DPI.

Obrazovou kvalitu obrázku poznáte především podle zmíněného rozlišení a **bitové hloubky**. Bitová hloubka říká, kolik barevných informací je dostupných pro každý obrazový bod. Čím více je bitů na pixel, tím více je k dispozici barev. Například obraz s bitovou hloubkou 1 bit má obrazové body se dvěma možnými hodnotami: černou a bílou. Obraz s bitovou hloubkou 8 bitů nabývá 28 (tj. 256) možnýchhodnot.

Formáty bitmapových souborů rozlišujeme na komprimované a nekomprimované. Komprimované formáty zmenšují velikost souborů uloženého na disku buď s kompresí bezeztrátovou, kdy se neztratí z obrazové informace vůbec nic, nebo s kompresí ztrátovou, kdy velmi sofistikované algoritmy upraví obrázek tak, aby pro oko diváka dělal dojem obrázku v původní kvalitě, ale velikost souboru uloženého na disku či na serveru (např. pro webové stránky) byla výrazně nižší.

Nejčastější přípony bitmapových obrázků jsou:

- .jpg či.jpeg (komprimovaný ztrátově)
- .png (komprimovaný ztrátově nebo bezeztrátově)
- .gif (komprimovaný ztrátově)
- .tiff (komprimovaný bezztrátově)
- .psd (nativní formát Photoshopu; komprimovaný bezeztrátově)

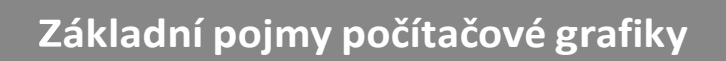

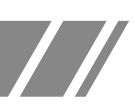

# **Porovnání bitmapové a vektorové grafiky**

Nejprve shrneme nevýhody bitmapové grafiky:

- větší nároky na paměťové zdroje (záleží na rozlišení a barevné hloubce (jednotky megabytů, v profesionální grafice běžně i desítky či stovky megabytů),
- zvětšení obrázku obvykle vede ke zhoršení obrazové kvality.

Hlavní výhodou bitmapové grafiky je asi snadnost pořízení takového obrázku, například pomocí fotoaparátu nebo skeneru.

Vektorová grafika má krom jiného tyto výhody:

- umožňuje libovolné zmenšování, či zvětšování obrázku bez ztráty kvality,
- lze pracovat s každým objektem v obrázku odděleně,
- paměťová náročnost obrázku je obvykle výrazněmenší, než při použitírastrového obrázku.

Vektory mají samozřejmě i své nevýhody:

- zpravidla pracnější pořízení obrázku,
- překročí-lisložitost grafického objektu určitoumez, začne být vektorová grafika náročnější na uložný prostor i využití procesoru než u bitmapové grafiky,
- nehodí se na zápis složitých obrázků, jakým je například i fotografie.

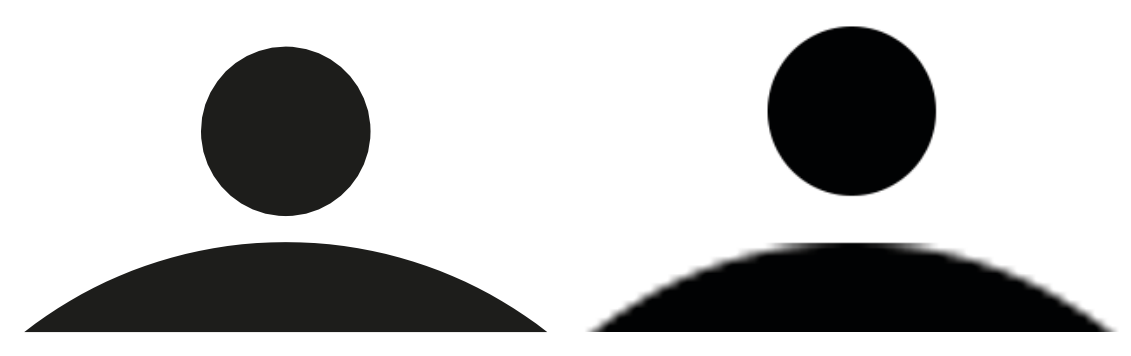

*Obrázek 1b: Ukázka rozdílu mezi vektorem a bitmapou. Vlevo vektory, vpravo bitmapa. Po pětinásobném zvětšení (viz spodní část obrázku) je patrné, že bitmapa má algoritmem dopočítané zaoblení.*

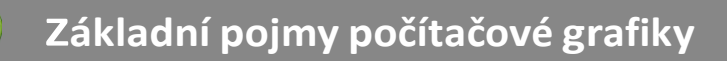

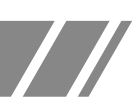

# **Barevné modely<sup>2</sup>**

Barevný model obsahuje základní barvy. Jejich mísením pak dosahujeme výsledné barvy.

Možných kombinací je mnoho, lidské oko z nich navíc vnímá pouze některé. Různé barevné modely se sice snaží napodobit barvy co nejvěrněji, v praxi se však používají modely, u kterých je zvolen vhodný kompromis mezi přesností podání barevného dojmu na jedné straně asložitostí konkrétního modelu a obtížností jeho použití na straně druhé.

Digitální fotoaparáty pracují v modelu **RGB** (Red, Green, Blue; tedy červená, zelená,modrá) a většina fotografií je v něm také uložena. Druhý nejznámější je model **CMYK** (Cyan, Magenta, Yellow, blacK; tedy azurová, purpurová, žlutá, černá) používá se především pro tisk. Barevný model HSV není používán tak často, ale jeho znalost se hodí například při editování fotografií.

# **Aditivní míchání barev**

Jednotlivé složky barev se sčítají a výsledek je světlo větší intenzity. Aditivní skládání barev pracuje se třemi základními barvami: červenou, zelenou amodrou. Podobá se skládání barevného světla – odpovídá vzájemnému prolínání tří světelných kuželů, které mají filtr odpovídající základní barvě. Tento způsob používají například monitory a displeje (např. monitor nebo projektor – RGB).Ve zkratce využívají světelné zdroje.

# **Subtraktivní míchání barev**

S každou přidanou barvou se ubírá část původního světla – světlo prochází jednotlivými barevnými vrstvami a je stále více pohlcováno. Výslednou barvu pak tvoří zbylé vlnové délky. Odpovídá míchání pigmentových barev. Základní barvy jsou azurová, purpurová a žlutá; smícháním všech těchto barev vznikne černá. Subtraktivní způsob míchání barev používají například tiskárny (např. různé druhy tiskových technik, viz tiskárna – CMYK). Ve zkratce využívají odraz světla.

<sup>2</sup> Wikipedia. *Wikipedia: the free encyclopedia* [online]. San Francisco (CA): Wikimedia Foundation, 2001 – [cit. 2015-06-03]. Dostupné z: [http://cs.wikipedia.org/wiki/Barevn%C3%BD\\_model](http://cs.wikipedia.org/wiki/Barevn%C3%BD_model)

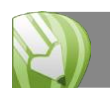

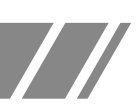

### **Přehled barevných modelů**

V rámci rozsahu kurzu si uvedeme pouze dva nejčastější barevné modely, RGB aCMYK.

**RGB** (Red, Green, Blue) je aditivní barevný model založený na faktu, že lidské oko je citlivé na tři barvy – červenou, zelenou a modrou. Ostatní barvy jsou dány sytostí těchto barev. Hodnoty jednotlivých barevných kanálů mohou nabývat hodnoty 0–255.

**CMYK** je barevný model založený na subtraktivním míchání barev. Používá se hlavně u reprodukčních zařízení, která barvy tvoří mícháním pigmentů. Model CMY obsahuje tři základní barvy – azurovou (Cyan), purpurovou (Magenta) a žlutou (Yellow). Jejich složením by měla vzniknout černá, ale při použití běžných tiskových barev není takto vzniklá černá příliš kvalitní. Proto se používá model CMYK, kde je navíc čtvrtá barva – černá (Key black). Jejím přidáním se navíc snižují náklady na tisk (černý pigment je levnější než barevný). Hodnoty jednotlivých barevných kanálů mohou nabývat hodnoty 0–100.

Mícháním různých krajních hodnot v jednotlivých kanálech dosáhneme základních barev.

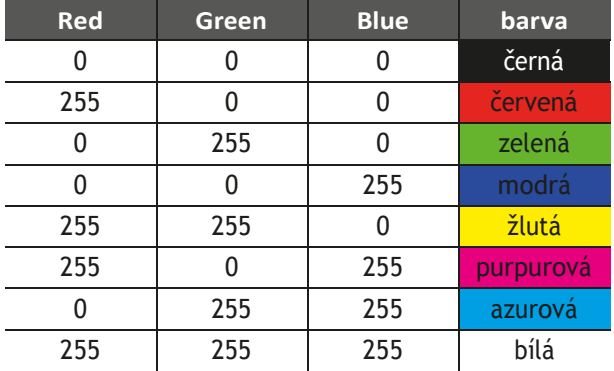

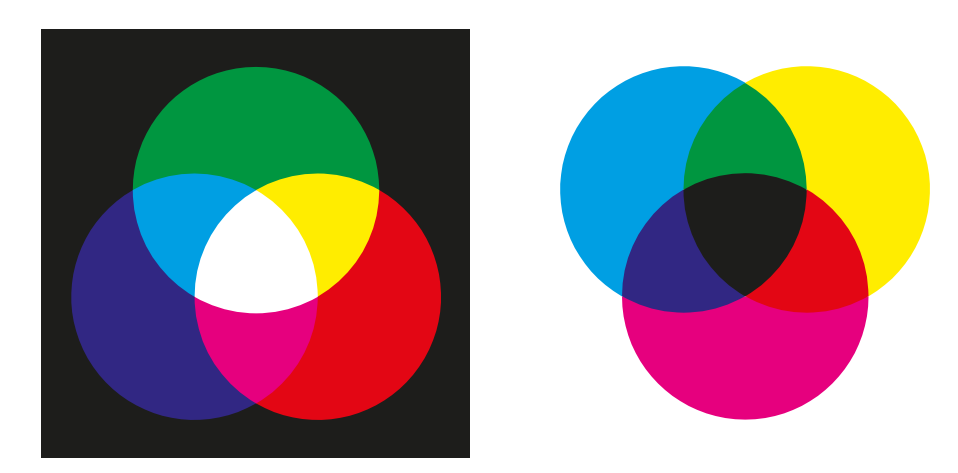

*Obrázek 1c: Vlevo barevný model RGB (aditivní míchání), vpravo barevný model CMYK (subtraktivní míchání).*

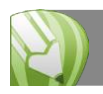

# **Barevné prostory<sup>3</sup>**

Barevný prostor je předem definovaná množina barev, kterou je schopno určité zařízení snímat, zobrazit nebo reprodukovat. S barevným prostoremse lze setkat u různých zařízení, ale nejčastěji u monitoru, digitálního fotoaparátu, skeneru a tiskárny.

Rozsah barev v barevném prostoru se nazývá **gamut**.

Jednotlivé barevné prostory se odlišují zejména v základních barvách a také v bílém bodu. Všechny barvy vyjádřené v RGB nelze zobrazit v CMYK a naopak. Důvodem jsou rozdílné barevné trojúhelníky (gamuty). Nastává tedy problém s tiskem fotografií, hlavně seztrátou brilance barev – barvy na monitoru budou vypadat jinak než barvy na papíře.

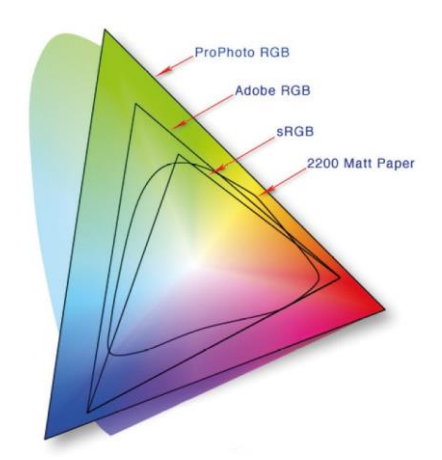

*Obrázek 1d: Náhled barevnýchprostorů.*

#### **sRGB**

Barevný prostor sRGB je výsledkem spolupráce firmy Microsoft s firmou Hewlett-Packard a byl představen v roce 1996. I v současné době (květen 2015) se jedná o nejrozšířenější barevný prostor, který je používán jako standard pro systémWindows.

### **Adobe RGB**

Barevný prostor Adobe RGB vznikl v roce 1998 a vytvořila jej firma Adobe Systems. V porovnání s sRGB má Adobe RGB větší rozsah barev a to zejména v oblasti zelené a azurové barvy.

### **CMYK**

Barevný prostor CMYK využívají tiskárny a jedná se o prostor, který je vždy závislý na daném zařízení. Barevný prostor CMYK má menší rozsah barev než sRGB a při tisku tak musí dojít k převodu barev, které prostor CMYKneobsahuje.

<sup>3</sup> Wikipedia. *Wikipedia: the free encyclopedia* [online]. San Francisco (CA): Wikimedia Foundation, 2001 – [cit. 2015-06-03]. Dostupné z: [http://cs.wikipedia.org/wiki/Barevn%C3%BD\\_prostor](http://cs.wikipedia.org/wiki/Barevn%C3%BD_prostor)

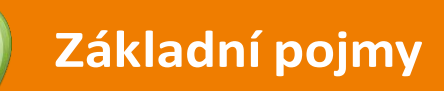

Než se pustíte do práce s aplikací CorelDRAW, měli byste se seznámit s následujícími termíny.

//

# **Objekt**

Prvek kresby, například obrázek, tvar, čára, text, křivka, symbol nebo vrstva.

# **Kresba**

Dílo vytvořené v aplikaci CorelDRAW, například vlastní kresba, logo, plakát nebo leták

# **Vektorová grafika**

Obrázek složený z matematicky definovaných tvarů – objektů určených umístěním, délkou a směrem, v jakém jsou čáry kresleny.

# **Rastr**

Obrázek složený z matice čtverečků určité barvy.

# **Ukotvitelný panel**

Okno obsahující příkazy a nastavení související s určitým nástrojem nebo úlohou.

# **Plovoucí nabídka**

Tlačítko, které otevírá skupinu souvisejících nástrojů nebo položeknabídky.

# **Řetězcový text**

Typ textu, na který lze použít speciální efekty, například stíny.

### **Odstavcový text**

Typ textu, na který lze použít možnosti formátování a který lze upravovat ve velkých blocích.

# **Okno aplikace**

Když spustíte aplikaci CorelDRAW, otevře se okno aplikace obsahující okno kresby. Přestože lze otevřít více oken kresby, příkazy lze používat vždy pouze v aktivním okně kresby.

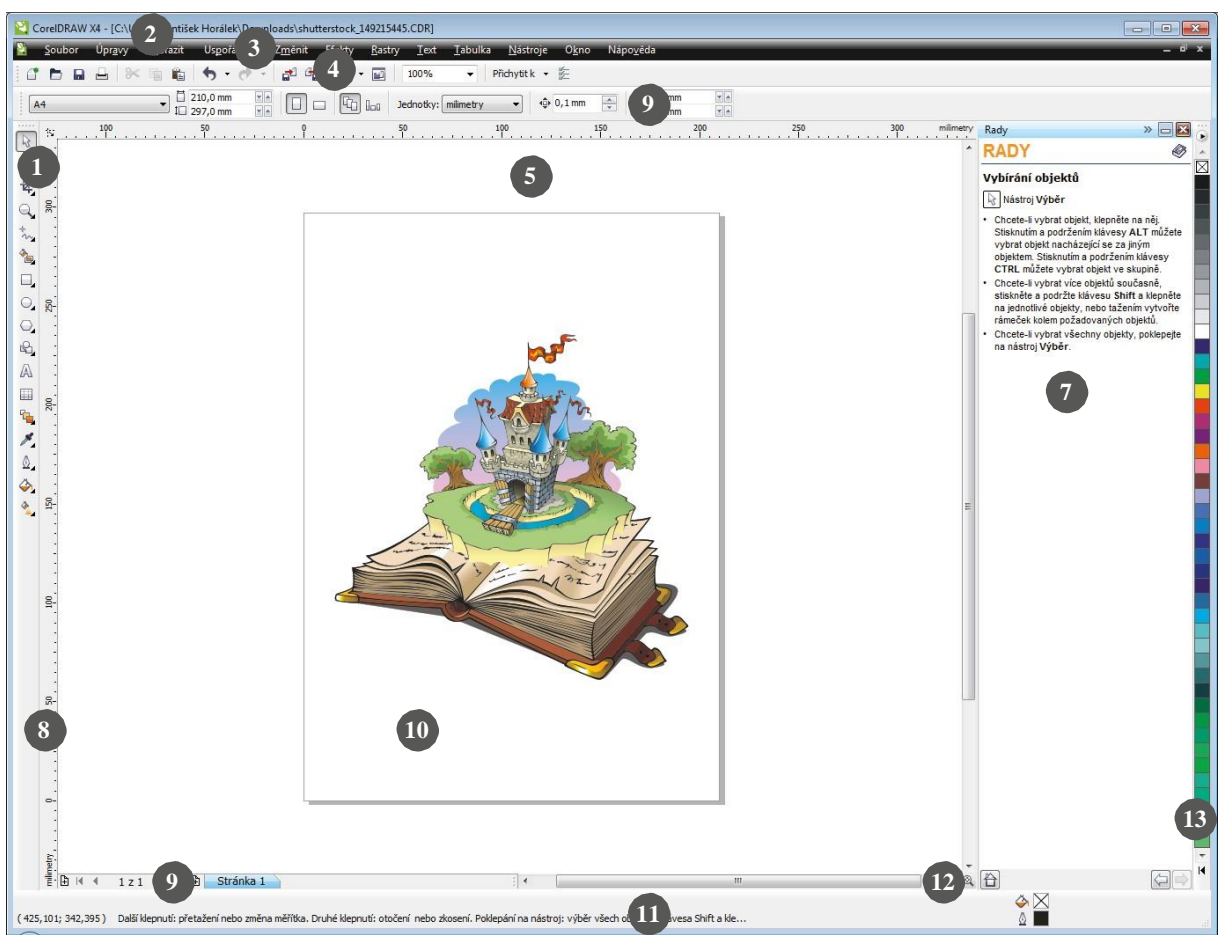

# **1. Okno nástrojů**

Plovoucí panel s nástroji pro vytváření, vyplňování a upravování objektů v kresbě.

# **2. Záhlaví**

Oblast zobrazující název aktuálně otevřené kresby.

### **3. Panel nabídek**

Oblast obsahující možnosti rozbalovací nabídky.

### **4. Panel nástrojů**

Oddělitelný panel, který obsahuje zástupcepro nabídku a další příkazy.

# **5. Okno kresby**

Oblast mimo stránku kresby ohraničená posuvníky a ovládacími prvky aplikace.

# **6. Panel vlastností**

Oddělitelný panel obsahující příkazy, které se vztahují k aktivnímu nástroji nebo objektu Je-li například aktivní textový nástroj, zobrazí panel vlastností textu příkazy pro tvorbu a úpravu textu.

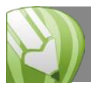

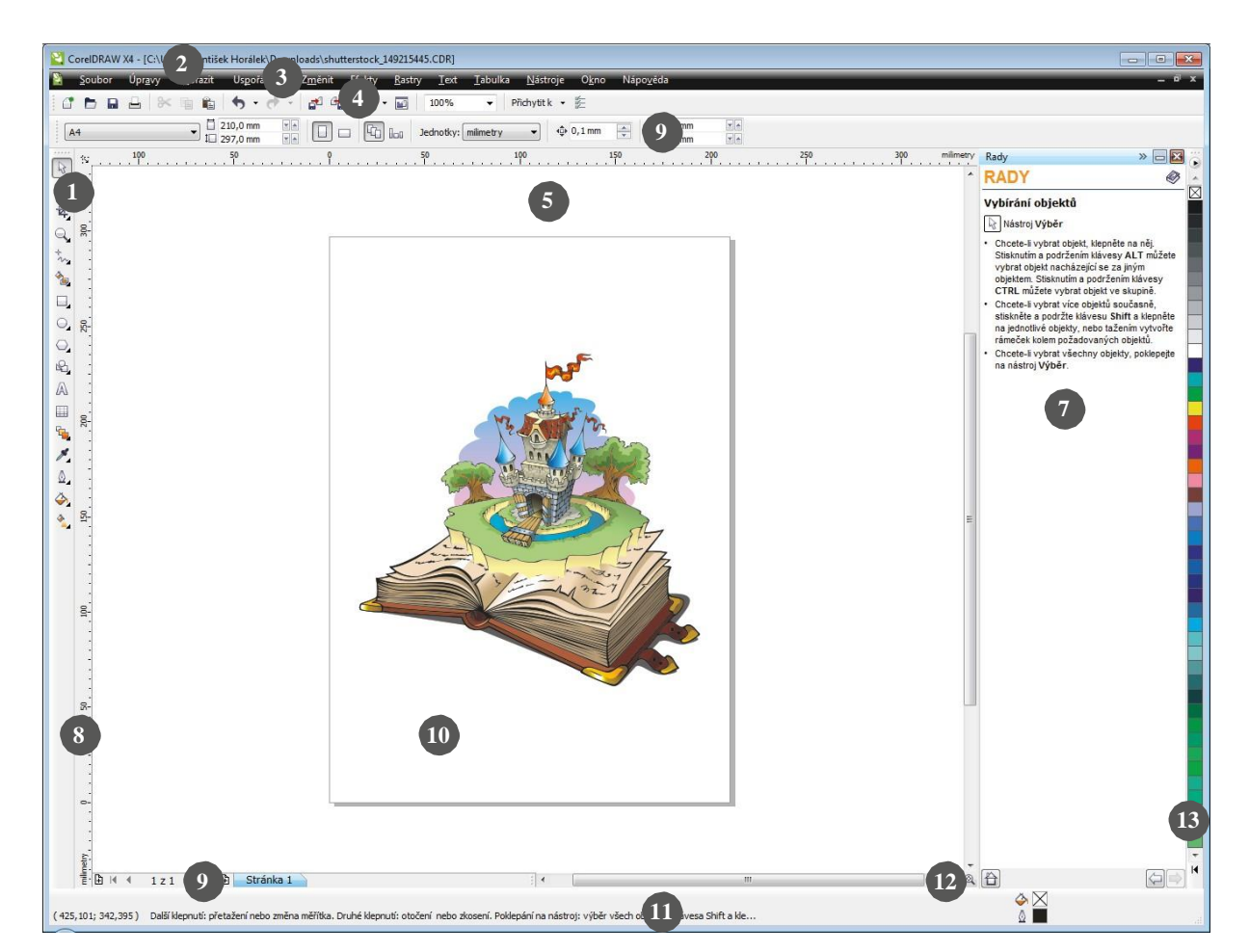

# **7. Ukotvitelný panel**

Okno obsahující příkazy a nastavení související s určitým nástrojem nebo úlohou.

### **8. Pravítka**

Vodorovné a svislé okraje, které se používají k určení velikosti a umístění objektů vkresbě.

#### **9. Navigátor dokumentu**

Oblast v levém dolním rohu okna aplikace obsahující ovládací prvky pro přecházení mezi stránkami a přidávání stránek.

### **10. Stránka kresby**

Obdélníková oblast uvnitř okna kresby.Jedná se o tisknutelnou oblast vaší pracovní oblasti.

# **11. Stavový řádek**

Oblast v dolní části okna aplikace, která obsahuje informace o vlastnostech objektu, například typ, velikost, barvu, výplň a rozlišení. Stavový řádek také zobrazuje aktuální polohu ukazatele myši.

#### **12. Navigátor**

Tlačítko v pravém dolním rohu, jímž lze otevřít menší okénko, které vám pomůže při pohybu v kresbě.

#### **13. Paleta barev**

Ukotvitelný panel obsahující ukázky barev.

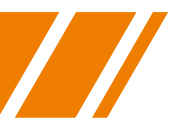

Okno nástrojů obsahuje nástroje pro kreslení a úpravy obrázků. Některé z těchto nástrojů jsou ve výchozím nastavení viditelné, jiné jsou seskupeny v plovoucích nabídkách. Plovoucí nabídky zobrazujísady souvisejících nástrojů aplikaceCorelDRAW. Malá šipka v pravém dolním rohu tlačítka okna nástrojů označuje plovoucí nabídku.

Přístup k nástrojům v plovoucí nabídce získáte klepnutím na šipku plovoucí nabídky. Po otevření plovoucí nabídky můžete snadno prohlížet obsah ostatních plovoucích nabídek. Stačí podržet ukazatel na kterémkoli tlačítku okna nástrojů, které má šipku plovoucí nabídky. Plovoucí nabídky fungují jako panely nástrojů, když je myší vytáhnete z okna nástrojů. Díky tomu při práci vidíte všechny potřebné nástroje.

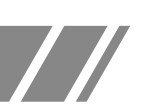

# **Nástroj Výběr**

Nástroj Výběr slouží k výběru, úpravě velikosti, zkosení a otočení objektů.

# **Nástroje Úpravy tvarů**

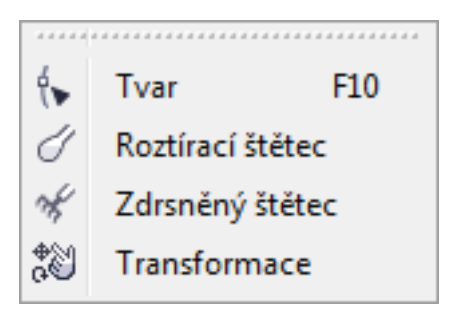

Nástroj Tvar slouží k úpravě tvaru objektů.

Nástroj Roztírací štětec slouží k deformaci vektorového objektu přetažením podél jeho obrysu.

Nástroj Zdrsněný štětec slouží k deformaci obrysu vektorového objektu přetažením podél obrysu.

Nástroj Transformace slouží k transformaci objektu pomocí nástrojů Volné otočení, Volné úhlové překlápění, Volné měřítko a Volné zkosení.

# **Nástroje Oříznout**

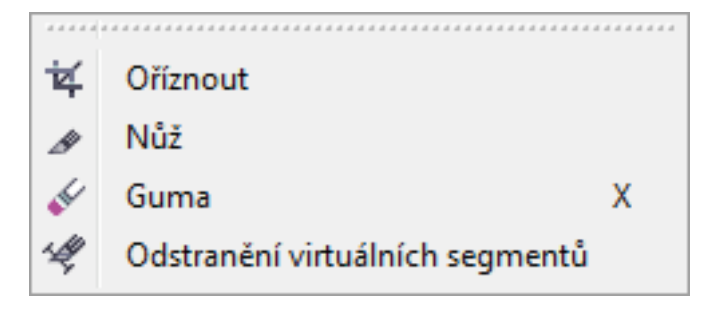

Nástroj Oříznout umožňuje odstranit nežádoucí oblasti z objektů.

Nástroj Nůž slouží k vyřezávání objektů.

Nástroj Guma slouží k odstranění oblastí kresby.

Nástroj Odstranění virtuálních segmentů slouží k odstranění částí objektů mezi průniky.

# **Nástroje Lupa**

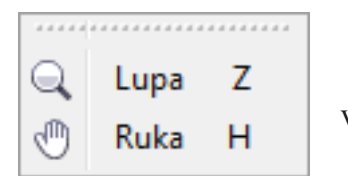

Nástroj Lupa slouží ke změně úrovně zvětšení v okně kresby.

Nástroj Ruka slouží k určení, která část kresby bude v okně kresby viditelná.

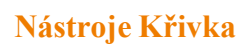

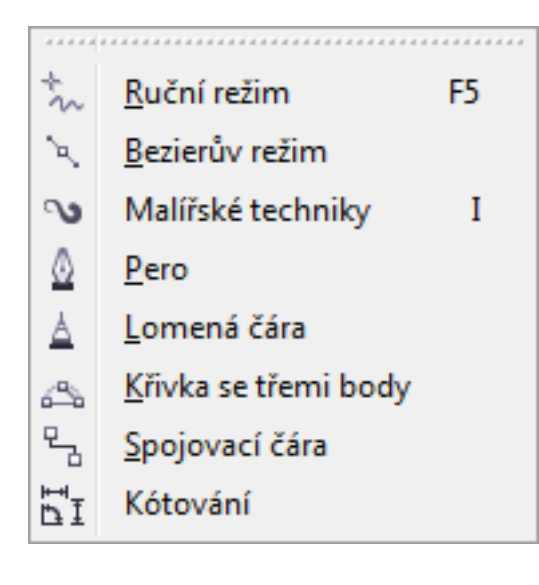

Nástroj Ruční slouží ke kreslení jednotlivých úseček a křivek.

Nástroj Bezierův režim slouží ke kreslení křivek po segmentech.

Nástroj Malířské techniky poskytuje přístup k nástrojům Štětec, Sprej, Kaligrafické pero a Pero citlivé na tlak.

Nástroj Pero slouží ke kreslení křivek po segmentech.

Nástroj Lomená čára slouží ke kreslení čar a křivek v režimu náhledu.

Nástroj Křivka se třemi body slouží ke kreslení křivek definováním počátečního, koncového a středového bodu.

Nástroj Spojovací čára slouží ke spojení dvou objektů čarou.

Nástroj Kótování slouží ke kreslení svislých, vodorovných, šikmých nebo úhlových kótovacích čar.

# **Inteligentní nástroje**

ᡨ Inteligentní výplň Inteligentní kreslení  $Shift + S$ Δ

Nástroj Inteligentní výplň slouží k vytváření objektů z uzavřených oblastí a následnému použití výplně na tyto objekty.

Nástroj Inteligentní kreslení převádí vaše ruční tahy na základní tvary a hladké křivky.

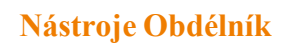

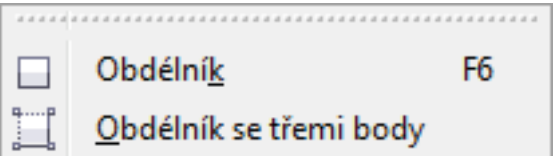

Nástroj Obdélník se třemi body slouží ke kreslení obdélníků pod libovolným úhlem.

a čtverců.

# **Nástroje Elipsa**

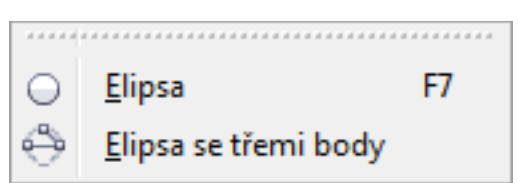

# **Nástroje Objekt**

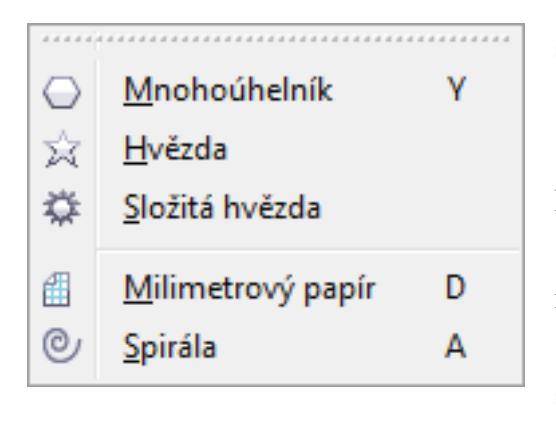

Nástroj Elipsa slouží ke kreslení elips a kruhů.

Nástroj Obdélník slouží ke kreslení obdélníků

Nástroj Elipsa se třemi body slouží ke kreslení elips pod libovolným úhlem.

Nástroj Mnohoúhelník slouží ke kreslení symetrických mnohoúhelníků a hvězd.

Nástroj Hvězda slouží ke kreslení ideálních hvězd.

Nástroj Složitá hvězda umožňuje kreslit složité hvězdy s protínajícími se stranami.

Nástroj Milimetrový papír slouží ke kreslení mřížky čar podobně jako na milimetrovémpapíře.

Nástroj Spirála slouží ke kreslení symetrických a logaritmických spirál.

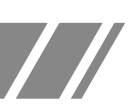

# **Nástroje Ideální tvary**

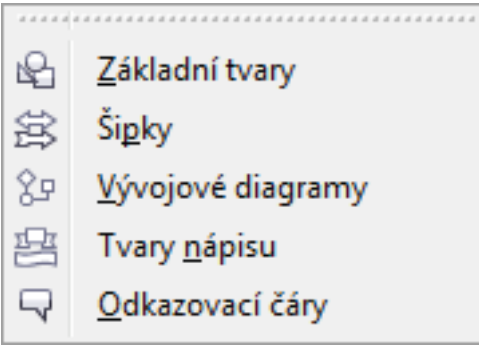

Nástroj Základní tvary umožňuje vybrat z celé sady tvarů, včetně šesticípé hvězdy, emotikony a pravoúhlého trojúhelníku.

Nástroj Šipky slouží ke kresleníšipek různých tvarů, směrů a s různým počtem předních částí.

Nástroj Vývojové diagramy slouží ke kreslení symbolů vývojových diagramů.

Nástroj Tvar nápisu slouží ke kreslení objektů na stuhy a stylizaci explozí.

Nástroj Odkazovací čáry slouží ke kreslení odkazovacích čar a štítků.

### **Nástroj Text**

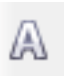

Nástroj Text slouží k zadávání slov jako řetězcového nebo odstavcového textu přímo na obrazovce.

### **Nástroj Tabulka**

Nástroj Tabulka slouží ke kreslení a úpravě tabulek.

▦

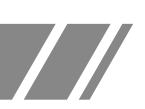

# **Interaktivní nástroje**

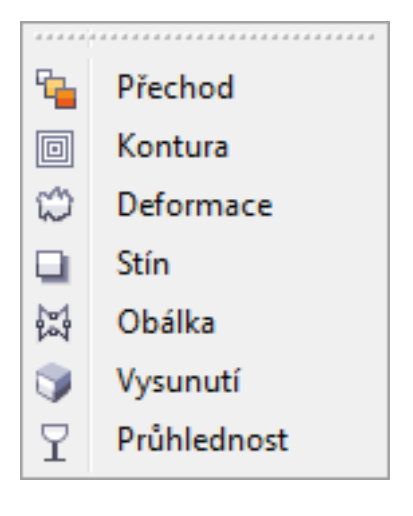

Nástroj Přechod slouží k vytváření přechodu mezi dvěma objekty.

Nástroj Kontura slouží k vytvoření kontury objektu.

Nástroj Deformace umožňuje použít na objekt deformaci tlaku a tahu, deformaci kostrbatosti nebo deformaci zkrutu.

Nástroj Stín slouží k vytvoření stínu objektu.

Nástroj Obálka slouží k tvarování objektu přetažením uzlů obálky.

Nástroj Vysunutí slouží k vytvoření iluze hloubky v objektu.

Nástroj Průhlednost slouží k vytvoření průhlednosti objektu.

# **Nástroje Kapátko**

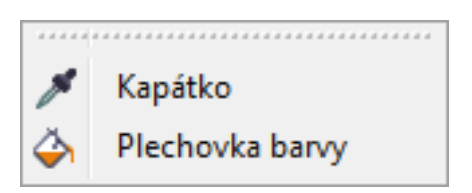

Nástroj Kapátko slouží k výběru a kopírování vlastností objektu v okně kresby, jako například výplň, tloušťka čáry, velikost a efekty.

Nástroj Plechovka barvy slouží k použití vlastností objektu v okně kresby, jako například výplň, tloušťka čáry, velikost a efekty, poté, co tyto vlastnosti vyberete pomocí nástroje Kapátko.

# **Nástroj Obrys**

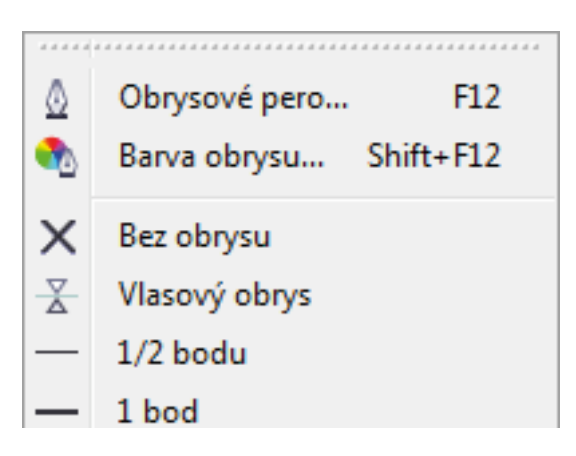

Nástroj Obrys otevře plovoucí nabídku, která poskytuje snadný přístup k položkám, jako jsou například dialogová okna Obrysové pero a Barva obrysu.

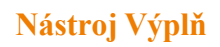

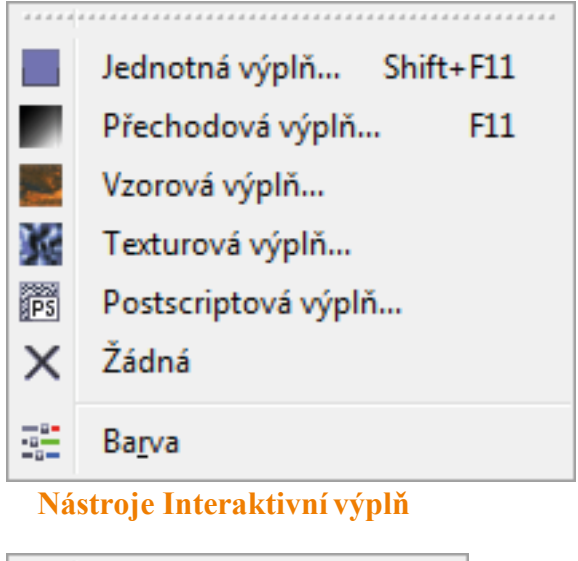

Nástroj Výplň otevře plovoucí nabídku, která poskytuje snadný přístup k položkám, jako jsou například dialogová okna výplní.

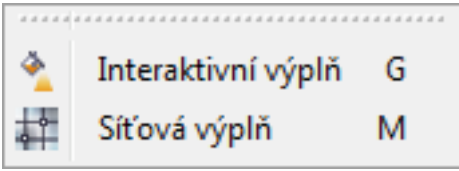

Nástroj Interaktivní výplň slouží k použití různých výplní.

Nástroj Síťová výplň slouží k použití síťové mřížky na objekt.

# **Práce s historií**

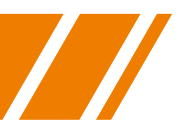

# **Operace Zpět, Znovu a Opakovat**

Akce provedené na kresbě lze vracet v pořadí od poslední použité akce. Pokud se vám výsledek po vrácení poslední akce nelíbí, můžete vrácení odvolat. Poslední provedené akce můžete také odvolat tím, že se vrátíte k uložené verzi kresby. Některé akce použité na objekty, jako je například roztažení, vyplnění, přesunutí nebo otočení objektu, lze zopakovat a vytvořit působivější vizuální efekt.

Nastavení operace vrácení lze přizpůsobit a zvýšit nebo snížit počet akcí, se kterými lze v operaci Zpět nebo Znovu pracovat.

# **Postup při operaci vrácení a opakování**

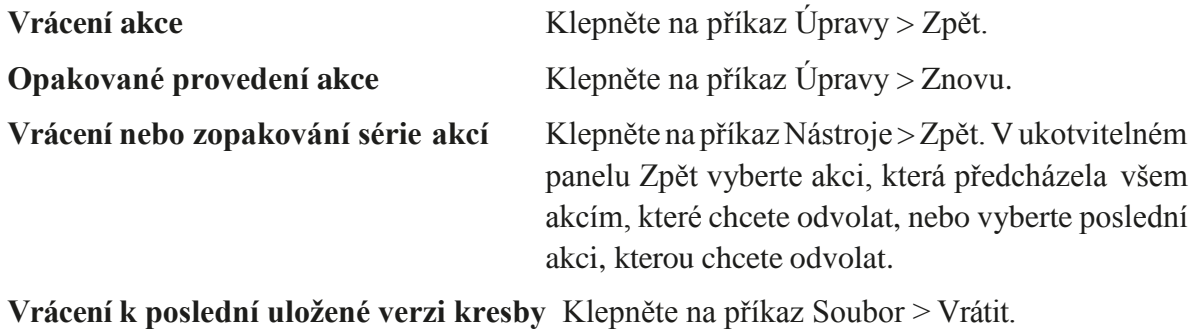

**Zopakování akce** Klepněte na příkaz Úpravy > Opakovat.

Pokud použijete příkaz Zpět na řadu akcí v ukotvitelném panelu Zpět, odvolají se všechny akce uvedené pod vybranou akcí.

Při opakování série akcí v ukotvitelném panelu Zpět se zopakuje akce, kterou vyberete, a všechny akce uvedené v seznamu mezi ní a posledně vrácenou akcí.

Akci lze zopakovat na jiném objektu nebo skupině objektů. Stačí vybrat objekt nebo objekty a klepnout na příkaz Úpravy > Opakovat.

Akce můžete také vrátit zpět nebo zopakovat klepnutím na tlačítko Zpět a Znovu na panelu vlastností Standardní.

Dále můžete opakovat nebo vracet řady akcí klepnutím na tlačítko se šipkou vedle tlačítka Zpět nebo Znovu na panelu nástrojů Standardní a výběrem akce ze seznamu.

# **Měřítko a posuv**

Zobrazení kresby je možné změnit. Kresbu lze zvětšit a získat detailnější pohled, nebo ji lze zmenšit a mít větší přehled o celku. Můžete vyzkoušet nejrůznější možnosti zvětšení a nastavit přesnou úroveň podrobností, které požadujete. Další možností, jak zobrazit určité oblasti kresby, je posouvání. Při práci ve vysokém zvětšení nebo s velkými kresbami nebude pravděpodobně zobrazena celá kresba. Operace posouvání umožňuje posouvat stránku v okně kresby a zobrazovat oblasti, které jsou mimo zobrazené okno.

Při posouvání obrázku lze používat operace zvětšení a zmenšení a naopak při zvětšování obrázku lze používat posouvání. Nemusíte tak mezi oběma nástroji přepínat.

Pokud určíte výchozí nastavení pro zvětšení a posunutí, můžete rychle přejít na podrobnou oblast kresby a zmenšit kresbu zpět na větší náhled.

Kolečko myši slouží ve výchozím nastavení k zvětšení nebo zmenšení obrázku.

Chcete-li kolečko myši použít ke svislému posunu, stiskněte při pohybu kolečkem myši klávesu Alt.

Chcete-li kolečko myši použít k vodorovnému posunu, stiskněte při pohybu kolečkem myši klávesu Ctrl.

Pokud právě neupravujete text, můžete vybrat nástroj Lupa také stisknutím klávesy Z.

Zvětšení měřítka lze také provést poklepáním nebo tažením myší v kterékoli části okna kresby pomocí nástroje Ruka. Zmenšení měřítka provedete klepnutím pravým tlačítkem myši v okně kresby.

# **Závěr a použité zdroje**

Během kurzu jste se naučili základy profesionálního vektorového editoru. Pochopili jste filozofii Corelu a máte teď na čem stavět další zkoumání tohoto nástroje.

Tak jako prakticky ve všech oborech, tak i tady platí, že opakování je matka moudrosti. A u takto relativně náročného programu to možná platí dvojnásob. Jeho používáním si nejen upevníte znalosti, které jste na dnešním kurzu získali, ale budete objevovat nové cesty k dosažení kýženého výsledku, budete nacházet další volby těch nástrojů, které jste si mysleli, že už dobře znáte, budete nacházet nové nástroje, které vás překvapí svými schopnostmi.

CorelDRAW je natolik robustní program, že nebylo možné během jednoho kurzu zmínit byť jen polovinu jeho možností. Vracejte se k poznámkám z kurzu a stavte na nich své další vzdělávání v oboru úprav obrázků, do budoucna možná dokonce kresby nových ilustrací a mnoha dalších směrů, kterými se počítačová grafika ubírá.

Za všechny, kteří umožnili či realizovali konání tohoto kurzu, vám přeji, ať vás jeho důsledky dnes a denně příjemně překvapují, ať už budete Adobe Photoshop používat jakýmkoliv způsobem.

# **Použité zdroje:**

- [http://cs.wikipedia.org/wiki/Vektorov%C3%A1\\_grafika](http://cs.wikipedia.org/wiki/Vektorov%C3%A1_grafika)
- [http://cs.wikipedia.org/wiki/Barevn%C3%BD\\_model](http://cs.wikipedia.org/wiki/Barevn%C3%BD_model)
- http://cs.wikipedia.org/wiki/Barevn%C3%BD\_prostor
- Čerpáno z nápovědy programu CorelDraw.
- Pokud není uvedeno jinak, obrázky pocházejí z autorova archivu.

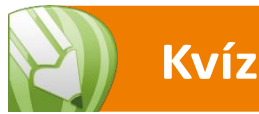

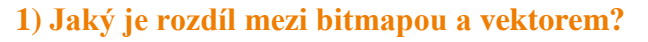

- a) Žádný, jde o synonyma.
- b) Bitmapa je popis obrázku po jednotlivých bodech, vektor popisuje obrázek pomocí křivek.
- c) Vektor je popis obrázku po jednotlivých bodech, bitmapa popisuje obrázek pomocí křivek.

#### **2) Co přepíná mezerník?**

- a) Přepíná mezi aktuálním zvětšením a 100% zvětšením.
- b) Přepíná mezi aktuálním nástrojem a nástrojem Výběr.
- c) Mezerník nemá žádný zvláštní efekt.

### **3) Jaké jsou obvyklé přípony vektorových obrázků?**

a).jpg,.png,.gif b).ai,.cdr,.eps c).doc,.xls

#### **4) K čemu slouží Navigátor?**

a) K určení severu.

- b) Zobrazuje nápovědu k aktuálnímu nástroji.
- c) Umožnuje rychlý pohyb po kreslící ploše.

#### **5) Klávesové zkratky…**

- a) … umožňují přístup ke skrytým funkcím Corelu.
- b) … slouží především k protažení prstů při práci.
- c) … pomáhají efektivněji pracovat s programem.

#### **6) Na liště nástrojů rozbalíme podnástroje…**

- a) … poklepáním na ikonu nástroje.
- b) … podržením levého myšítka na nástroji.
- c) … výhradně pomocí klávesové zkratky.

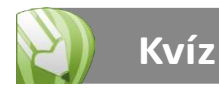

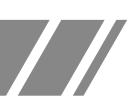

### **7) Většina činností v Corelu jde udělat…**

- a) … jen jedním způsobem.
- b) … dvěma způsoby.
- c) … mnoha způsoby a záleží na uživateli, který způsob mu vyhovuje.

#### **8) K čemu slouží Bezierův režim?**

- a) Výhradně ke kreslení rovných čar.
- b) Výhradně ke kreslení křivek.
- c) Primárně ke kreslení křivek, ale lze jím kreslit i rovné čáry.

#### **9) Barvu popředí lze zadat…**

- a) … jen pomocí CMYK či RGB hodnot.
- b) … výhradně kliknutím do barevné palety.
- c) … několika způsoby vč. zadávání konkrétních hodnot či kliknutím do barevné palety.

#### **10) Jakým tlačítkem myši se jednoduše vybírá barva popředí?**

- a) Levým tlačítkem.
- b) Pravým tlačítkem.
- c) Prostředním stlačítkem.

#### **11) Jakým tlačítkem myši se jednoduše vybírá barva obrysu?**

- a) Levým tlačítkem.
- b) Pravým tlačítkem.
- c) Prostředním stlačítkem.

#### **12) Lze vektorizovat obrázek plně automaticky?**

- a) Ano, ale lepší je obvykle ruční doladění detailů.
- b) Ne, automaticky to Corel neumí.
- c) Ano a výsledek je vždy zcela přesný.

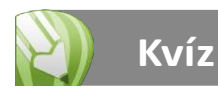

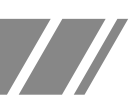

# **13) Na kterém panelu najdete přehled všech objektů v kresbě?**

- a) Na panelu nástrojů.
- b) Ve Správci zobrazení.
- c) Ve Správci objektů.

### **14) Kolik kroků zpět lze v historii provést?**

- a) 20 kroků.
- b) 1 krok.
- c) Počet kroků lze nastavit.

#### **15) Lze přidat do Corelu i vlastní přednastavenou barvu?**

- a) Ano, libovolný počet.
- b) Ne, taková možnost v Corelu vůbec neexistuje.
- c) Jen barvy z předpřipravených palet, jako např. Pantone. Jinak ne.

Kešení: 1b, 2b, 3b, 4c, 5c, 6b, 7c, 8c, 9c, 10a, 11b, 12a, 13c, 14c, 15a.

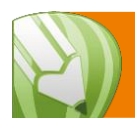

# **Příklad 1: Srdce z elipsy**

# **Jak vytvořit srdce z elipsy**

Při práci ve vektorovém programu často vycházíme i pi kreslení složitých tvarů z tvarů jednoduchých. Velmi často je to výrazně jednodušší, než začít kreslit od ruky na prázdné pracovní ploše. Ukážeme si to na příkladu nakreslení srdce, kde vyjdeme z elipsy:

- 1. Nakreslete kruh. Nezapomeňte při kreslení podržet Ctrl, čímž dosáhnete přesného kruhu a vyhnete se tak nakreslení eliptického tvaru.
- 2. Právě nakreslený kruh převeďte do křivek  $(Ctrl+Q)$ .
- 3. Upravte horní i dolní kontrolní bod na ostrý vrchol.
- 4. Upravte křivky na obou stranách do tvaru srdce.
- 5. Pro přesnější práci je lepší vytvořit jen jednu, např. levou polovinu srdce, tu poté duplikovat, zrcadlit a spojit s její původní verzí. Tím docílíte zcela souměrného tvaru.

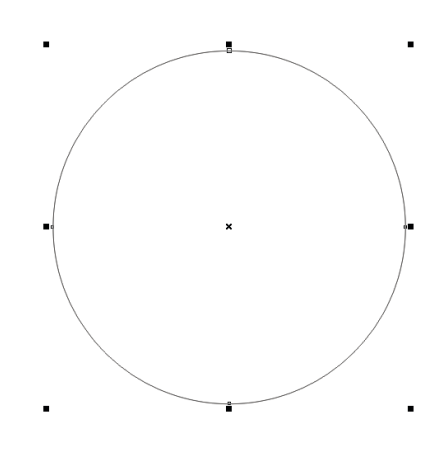

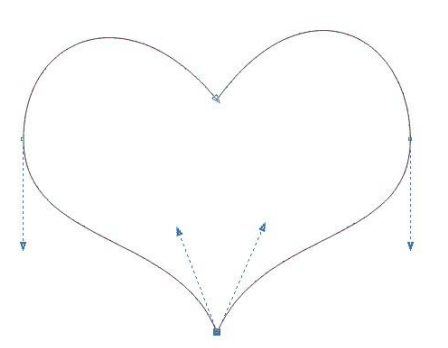

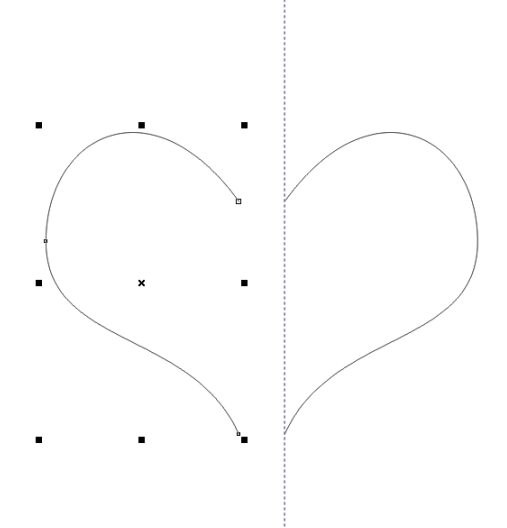

# **Příklad 2: Čtyřlístek**

# **Nakreslení čtyřlístku**

Je s podivem, jak lze některé tvary vytvořit z jiný, obvykle základních, když znáte ty správné postupy. Napadlo vás, že květ čtyřlístku snadno vytvoříte z obdélníku?

- 1. Nakreslete obdélník blížící se čtverci.
- 2. Převeďte obdélník do křivek.
- 3. Vyberte nástroj Deformace. Najdete jej v sadě interaktivních nástrojů.
- 4. Deformujte tažením od středu obdélníku směrem ven, až dosáhnete tvaru lístku čtyřlístku.
- 5. Pomocí nástroje Interaktivní výplň můžete lístek vylepšit zajímavým přechodem, který obrázků konečně dodá na živosti.

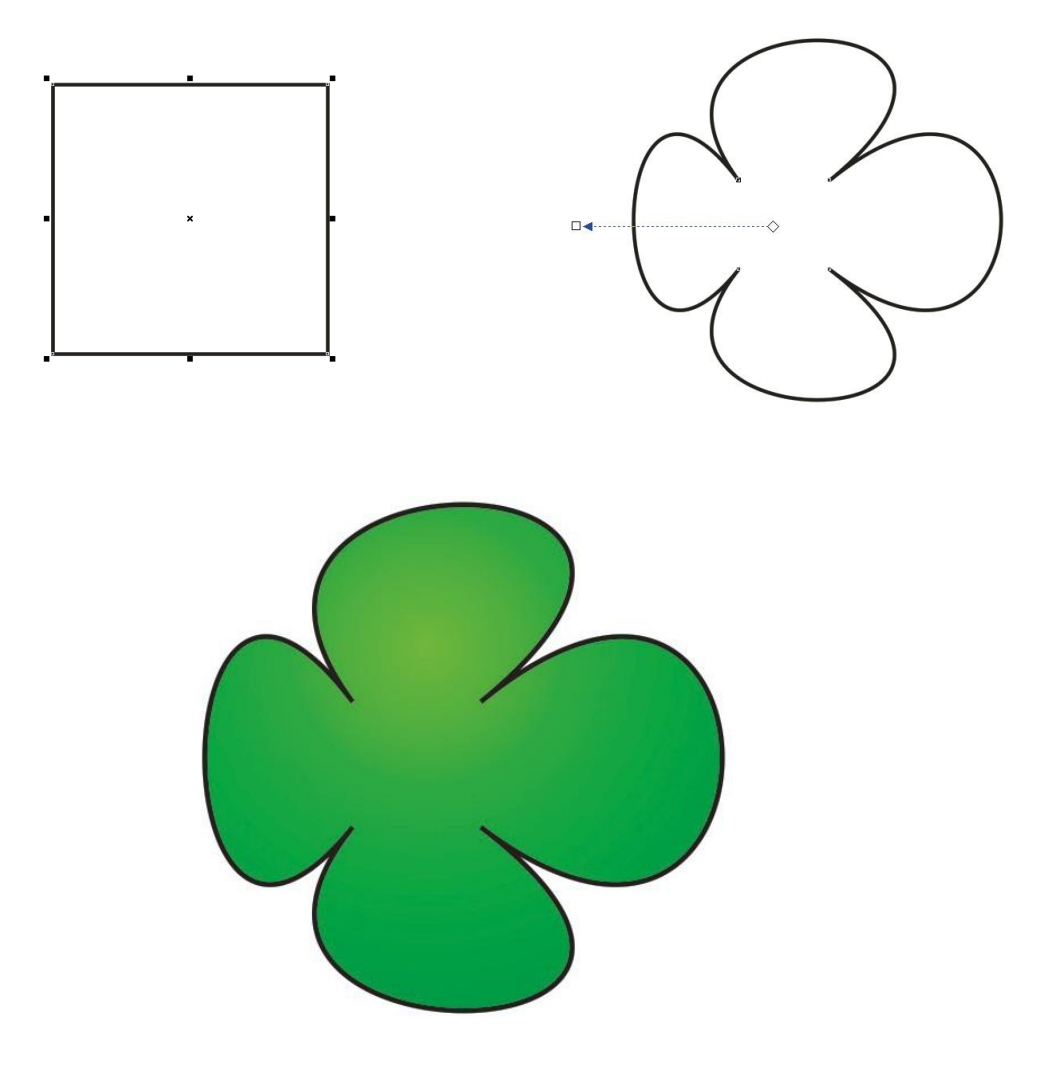

# **Poznámky:**

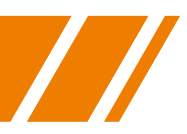

# **Vytvoření tlačítka s trojrozměrný efektem**

Některé grafiky, které na první pohled vypadají složitě a jako výsledek náročných efektových filtrů. Může to být pravda, ale často jde stejných výsledků dosáhnout jednoduchými triky. Ukážeme si, jak vytvořit tlačítko, které působní trojrozměrným dojmem, pomocí úprav, které ovládá i začátečník.

- 1. Nakreslete obdélník ve velikosti vnějšího rozměru tlačítka.
- 2. Přiměřeně zaoblete rohy obdélníku.
- 3. Pomocí nástroje Kontura vytvořte vnitřní obdélník zhruba dle ilustrace doprovázející tento příklad.
- 4. Rozdělte vzniklý objekt a vnitřnímu obdélníku zadejte stejně oblé rohy, jako obdélníku vnějšímu.

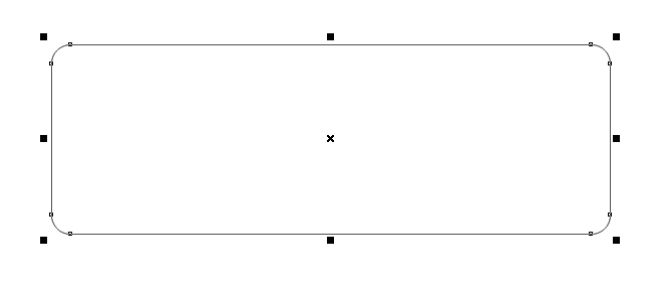

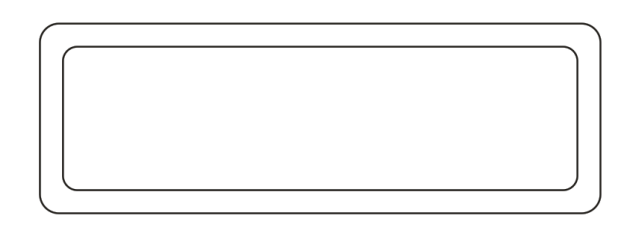

- 5. Pomocí nástroje Interaktivní výplň vytvořte lineární přechodovou výplň vnějšího obdélníku.
- 6. Stejným nástrojem přidejte výplň i vnitřnímu obdélníku, ale zadejte ji v opačnémsměru, než u vnějšího obdélníku.
- 7. Zrušte obrys vnitřnímu obdélníku, efekt pak vypadá lépe.
- 8. Přidejte na obdélníky text tlačítka.

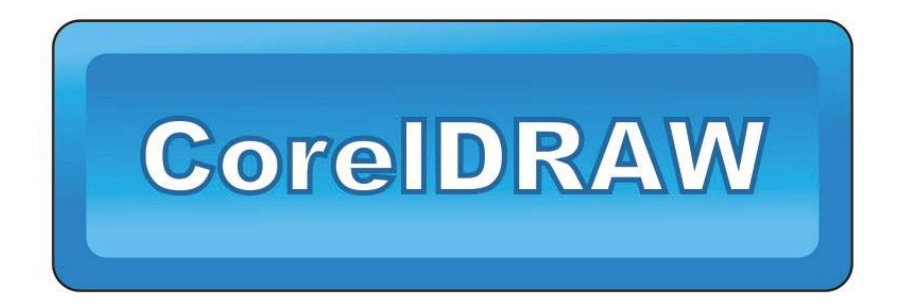

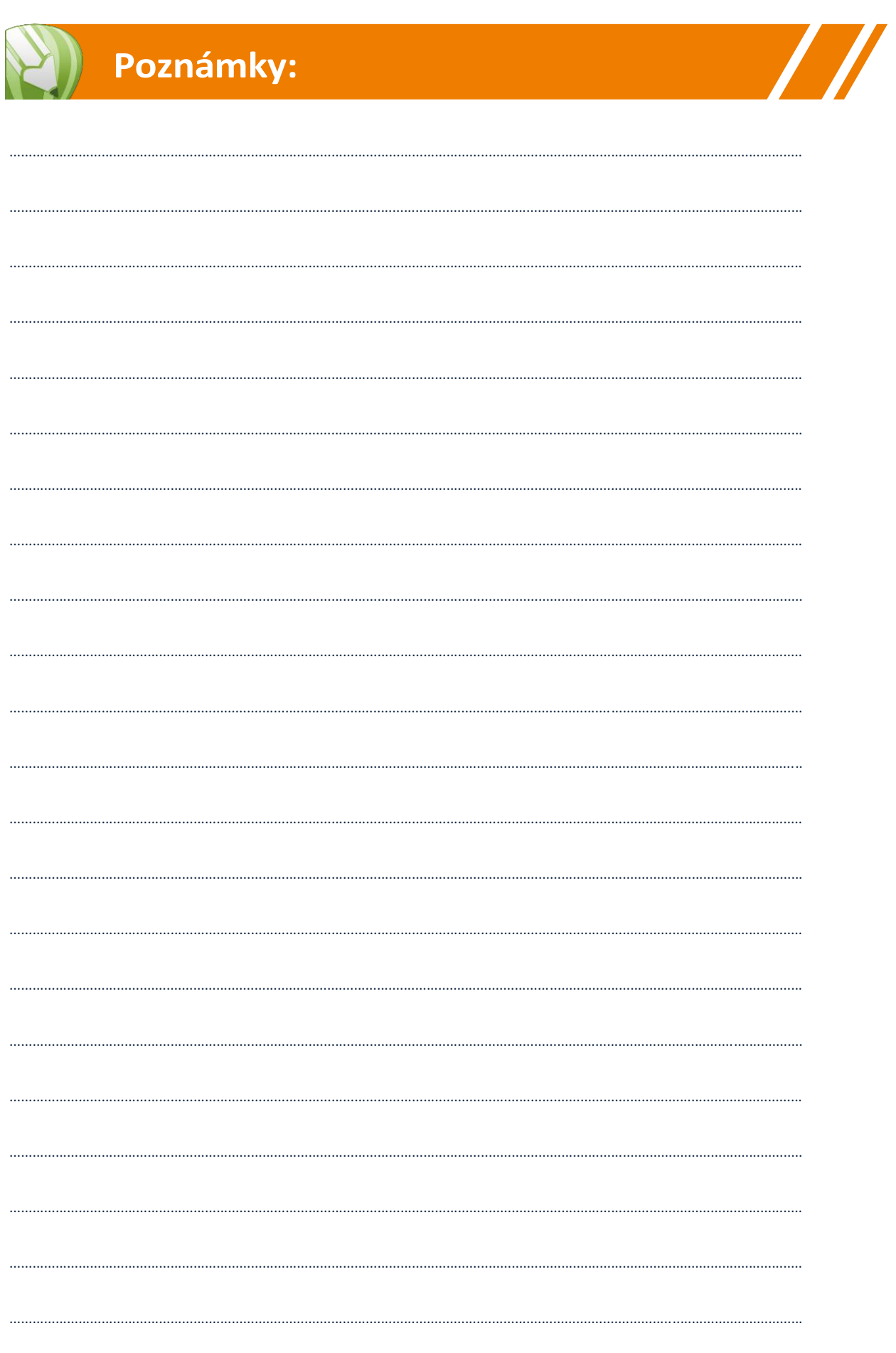